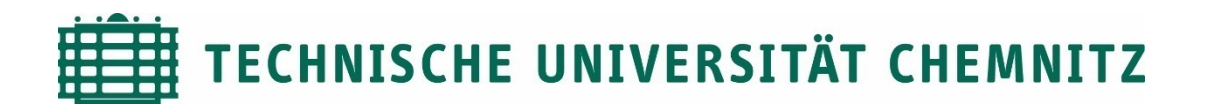

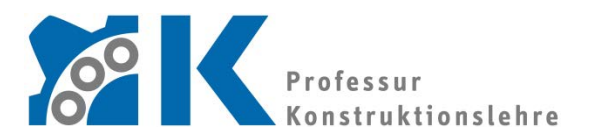

Prof. Dr. -Ing. E. Leidich

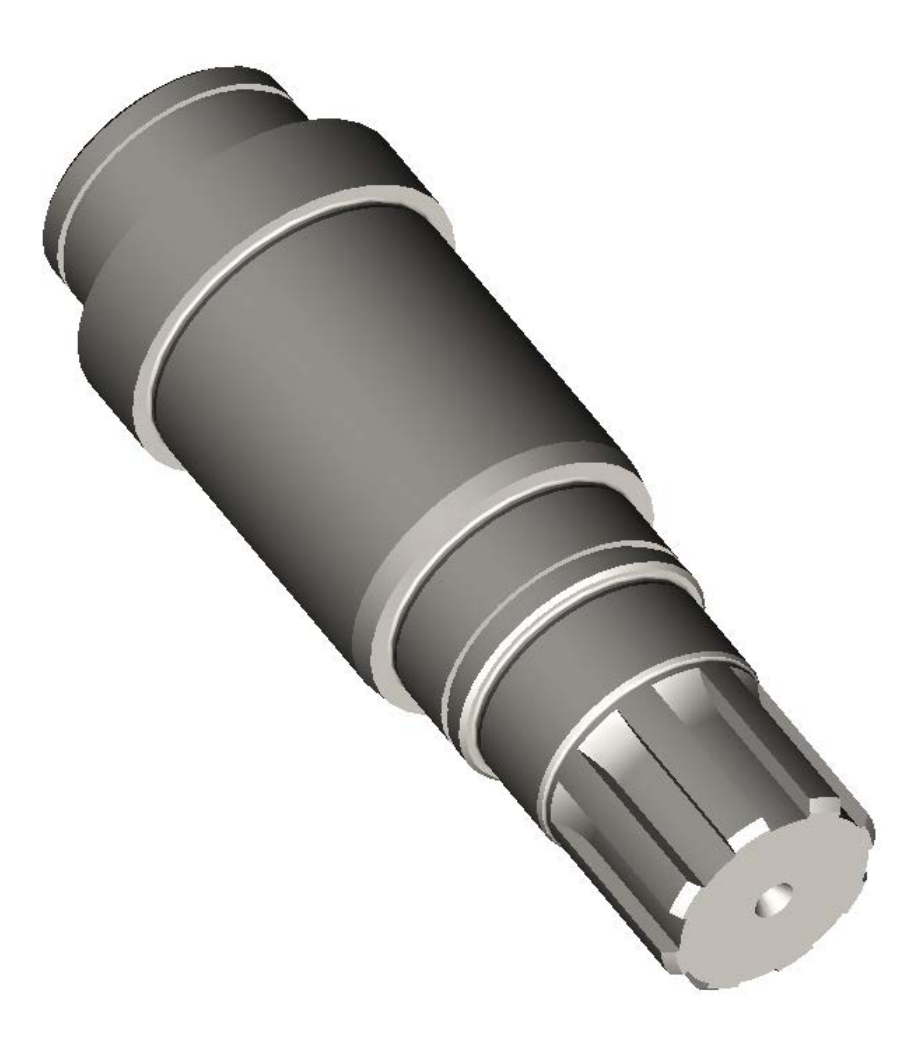

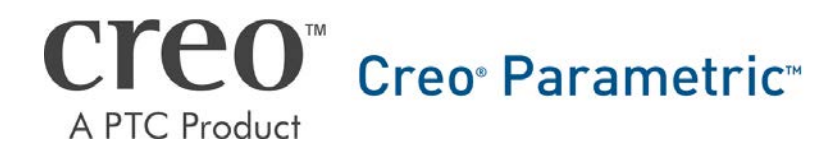

CAD-Aufbaukurs Teil 2: Abtriebswelle

# Inhaltsverzeichnis

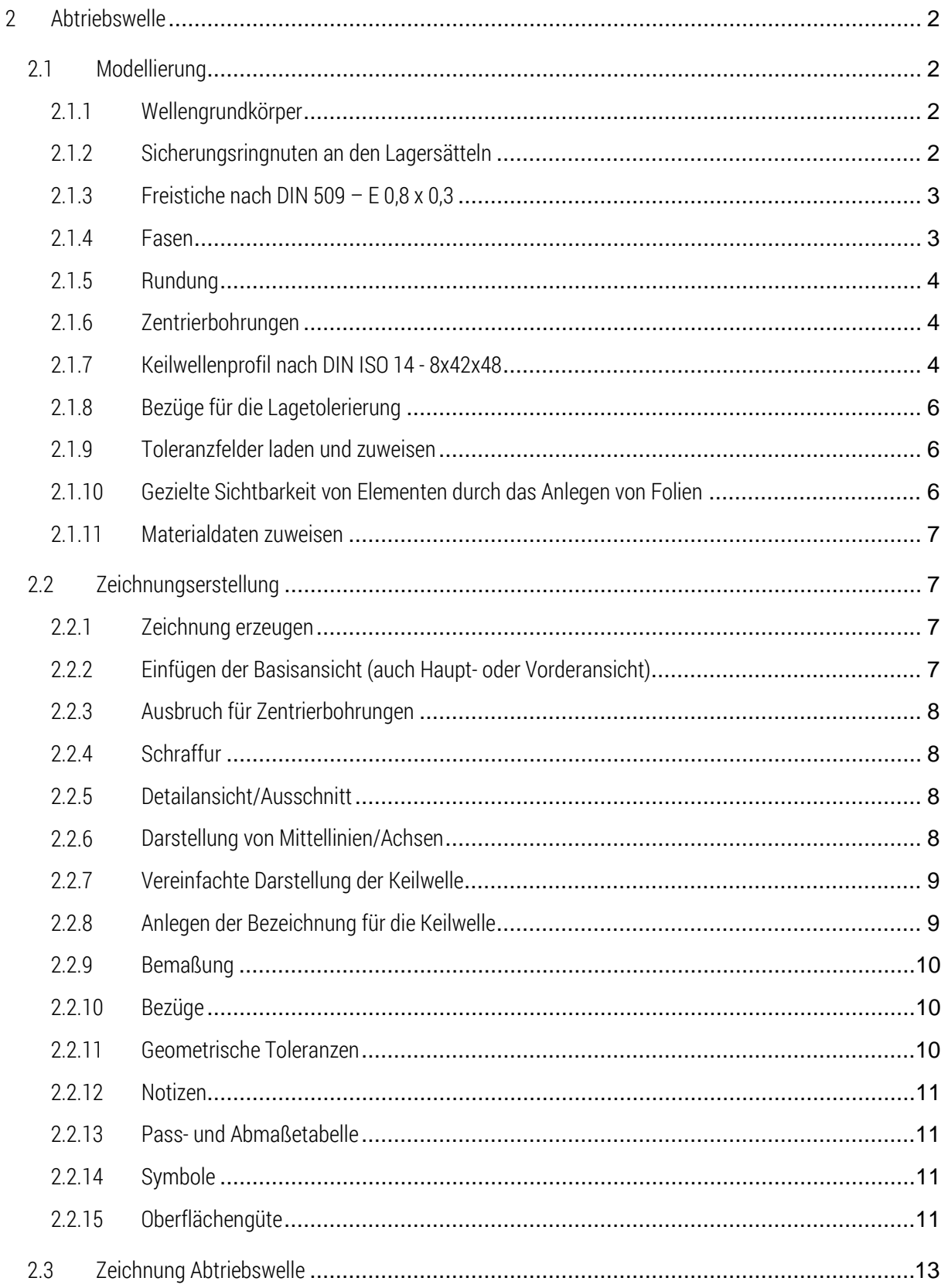

Symbollegende:

- **KE-Erzeugungsdialog**
- sonstige Anweisung
- [LMT] linke Maustaste
- [MMT] mittlere Maustaste
- [RMT] rechte Maustaste
- : … : Reiterauswahl

# Abbildungsverzeichnis (Abb.)

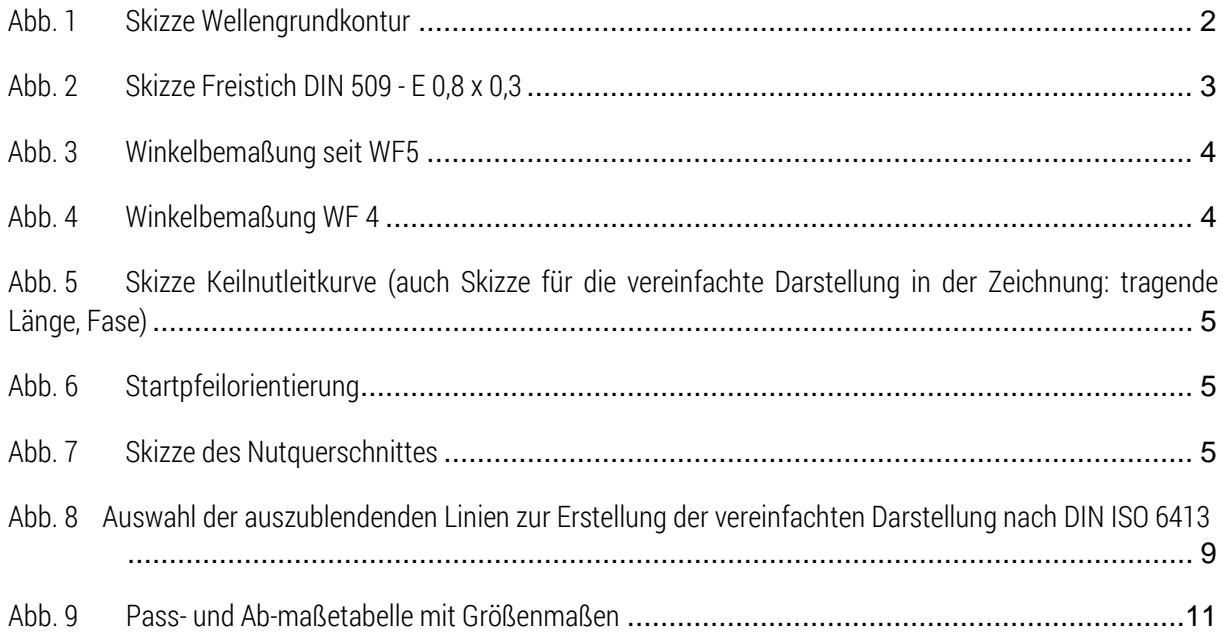

# <span id="page-3-0"></span>2 Abtriebswelle

<span id="page-3-1"></span>2.1 Modellierung

# <span id="page-3-2"></span>2.1.1 Wellengrundkörper

■ Modellabsicht ■ Parameter

÷ ►

- ► Parameter "B" hinzufügen
- $\blacktriangleright$  Wert: 60
- :Modell: Drehen ► Volumenkörper

► Skizze der halben Wellenkontur oberhalb oder unterhalb der Rotationachse (Mittellinie nicht vergessen!), ohne Details wie Freistiche, Radien, Fasen etc.

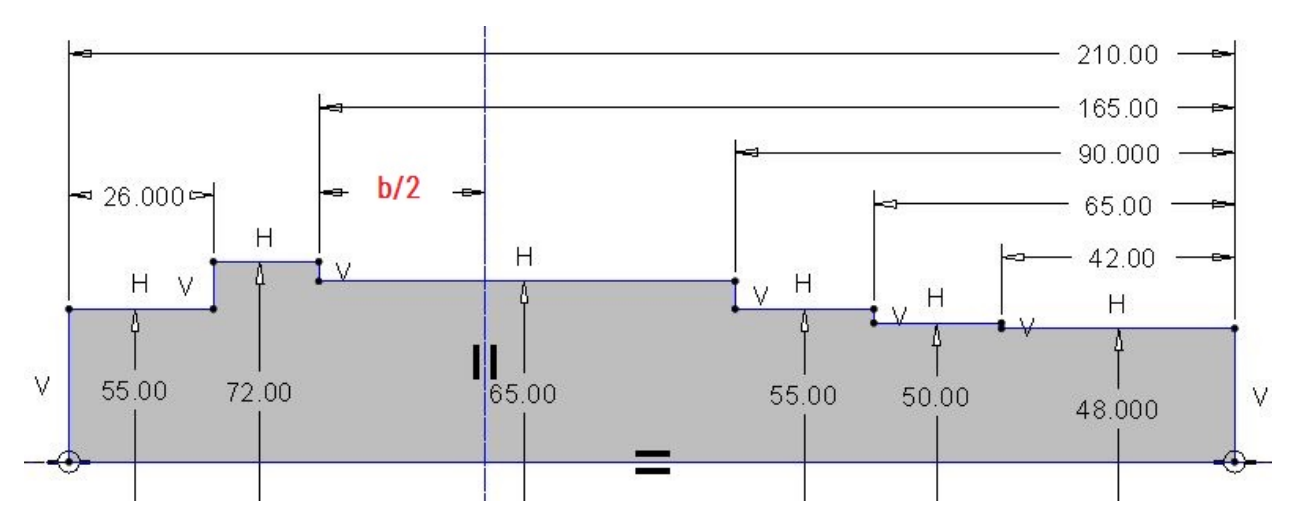

<span id="page-3-4"></span>Abb. 1 Skizze Wellengrundkontur

*Die Kontur/Skizze muss geschlossen sein.*

*Die zuerst eingefügte Mittellinie (Drehachse) ist die interne Rotationsachse. Es ist auf Durchmesserbemaßung zu achten, da die Vermaßung später für die Zeichnung relevant ist.*

# <span id="page-3-3"></span>2.1.2 Sicherungsringnuten an den Lagersätteln

■ Drehen – Maße siehe Tabelle ► Material entfernen

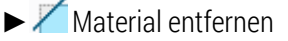

*Zur Positionierung siehe Technische Zeichnung.*

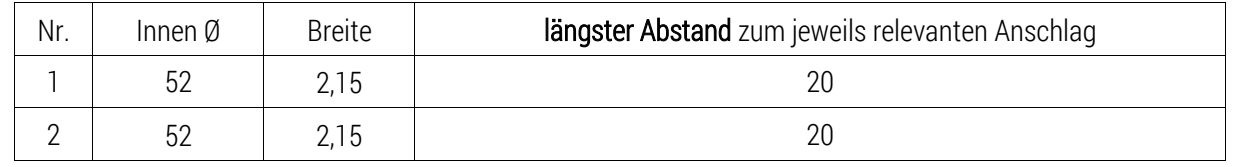

TU-Chemnitz · Professur Konstruktionslehre · CAD-Aufbaukurs: Abtriebswelle Creo Parametric

# <span id="page-4-0"></span>2.1.3 Freistiche nach DIN 509 –  $E$  0.8 x 0.3

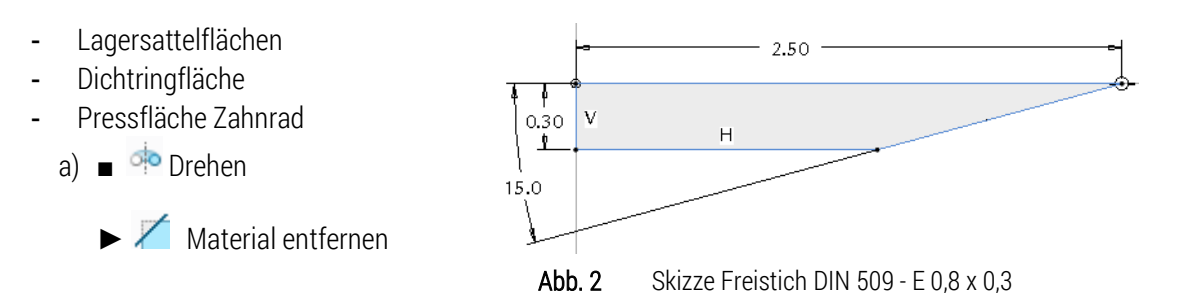

*Zum Erzeugen eines beliebigen Freistichs werden die jeweiligen Referenzen an der Wellenkontur benutzt. Als Rotationsachse des Drehen-Tools kann sowohl die externe Achse des Wellengrundkörpers, als auch die interne Mittellinie (Drehachse) der Skizze genutzt werden.*

- b)  $\blacksquare$  Rundung  $\blacktriangledown$ 
	- ► R = 0,8 mm ► verrundet werden die beiden inneren Freistichkanten
- c) KE aus a) und b) zu einer Gruppe "Freistich" zusammenfassen
- d) Kopie der in c) erstellten Gruppe an die anderen Absätze
	- ► Gruppe im Modellbaum auswählen
	- $\Box$  Kopieren  $\vert$ Strg + C
	- $\Box$  Einfügen  $\vee$  [Strq + V] im Modellbaum
	- ► Platzierung ► vorige verwenden ► Skizze ablegen (LMT)
	- Skizze einrichten ► individuelle Einstellungen treffen (Umschalten und/oder Links ↔ Rechts oder Oben ↔ Unten tauschen)

*Über geänderte Orientierung bzw. Skizzenausrichtung der Skizzierebene lassen sich die KE spiegelbildlich einfügen. Optional kann die Orientierung beibehalten werden und über das Orientieren/Größe-Werkzeug ist ein Drehen der Skizze um 180° ebenfalls möglich, da die Welle rotationssymmetrisch ist.*

# <span id="page-4-1"></span>2.1.4 Fasen

- $\Diamond$  Fase  $\Diamond$ ■
- ► Kanten wählen, um Fasen zu definieren

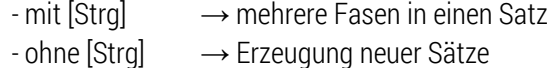

Sätze wählen für eine bessere Übersicht über die einzelnen Fasen

- 1. Satz 1x45° *●* Kanten am Beginn der beiden Lagerabsätze/ +Keilwelle
- 2. Satz 5x10° *●* Kante am Beginn des Zahnradabsatzes (spätere Pressfläche des Zahnrades)
- 3. Satz 1x15° *●* Kante am Beginn der Dichtringlauffläche

*Es kann aufgrund der Ausrichtung ein Umschalten der Bemaßungsrichtung nötig sein. Winkel werden stets in Achsrichtung/Bearbeitungsrichtung bemaßt.*

> TU-Chemnitz · Professur Konstruktionslehre · CAD-Aufbaukurs: Abtriebswelle Creo Parametric

## <span id="page-5-0"></span>2.1.5 Rundung

- $\sqrt{\ }$  Rundung  $\sqrt{\ }$ ■
- ► Kante wählen, um Rundung zu definieren
	- $-$  mit [Strq]  $\longrightarrow$  mehrere Rundungen in einen Satz
	- $-$  ohne [Strg]  $\longrightarrow$  Erzeugung neuer Sätze
	- jeder Satz erhält ein anderes Maß
- ► Rundung: 0,8 mm (untere Kante am Keilwellenende)

### <span id="page-5-1"></span>2.1.6 Zentrierbohrungen

- **Bohrung**
- ► Platzierung

[Strg] Rotationsachse aus 1. und Stirnfläche der Welle (Koaxialbohrung)

Bohrlochprofil über Skizze definieren

Bohrung skizzieren

- *Mittellinie(Drehachse) verwenden*
- *Schnitt muss geschlossen sein*
	- ► Bohrung im Modellbaum wählen  $[Strq + C] \longrightarrow [Strq + V]$
	- ► Auf der anderen Seite platzieren
	- Winkelbemaßungen können als Symmetriebemaßungen angebracht werden

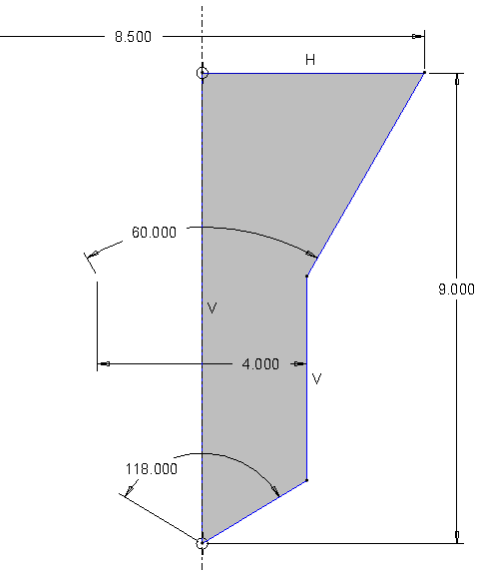

<span id="page-5-3"></span>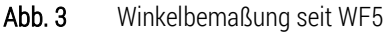

<span id="page-5-4"></span>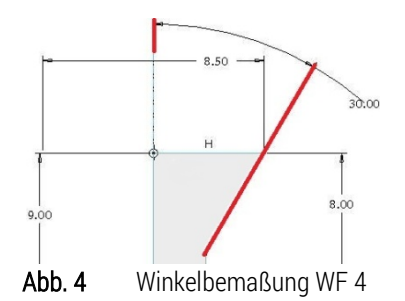

### <span id="page-5-2"></span>2.1.7 Keilwellenprofil nach DIN ISO 14 - 8x42x48

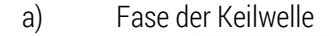

■

 $\bigcap$  Fase  $\checkmark$  1x45°

- Kante am Ende der Welle wählen
- b) Keilnuten

Zug-KE v

► Material entfernen

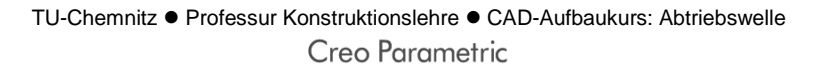

P

► (eingebettet im Zug-KE) Skizze Skizzierebene ist eine der beiden achsparallelen Hauptebenen  $\rightarrow$  Referenzen: Mantel- und Stirnfläche des entsprechenden Wellenendes

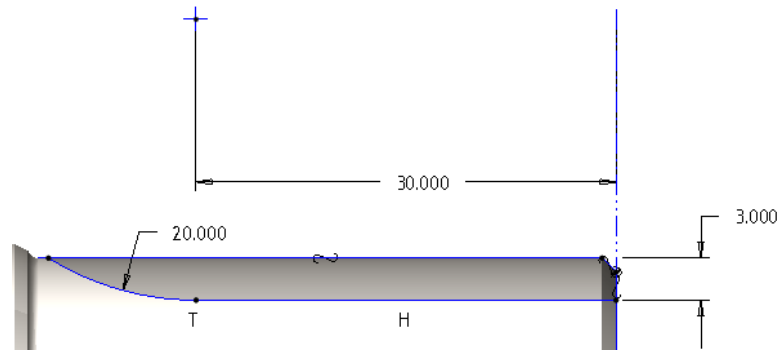

<span id="page-6-0"></span>Abb. 5 Skizze Keilnutleitkurve (auch Skizze für die vereinfachte Darstellung in der Zeichnung: tragende Länge, Fase)

zuvor unterbrochenes Ziehen-Tool wiederaufnehmen

Referenzen  $\rightarrow$  Ursprung: "Gerade" wählen  $\triangleright$  Details  $\triangleright$  Strg + LMT "Bogen" zur Leitkurve hinzufügen  $\blacktriangleright$  Startpfeil ggf. anklicken, um die Startposition auf die Wellenstirnseite zu orientieren:

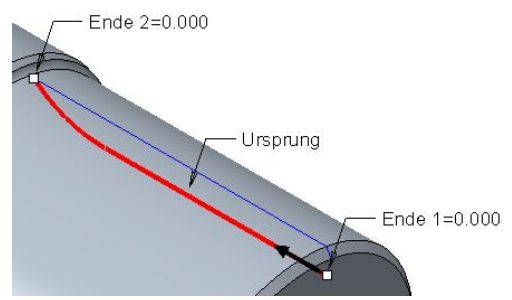

<span id="page-6-1"></span>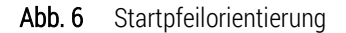

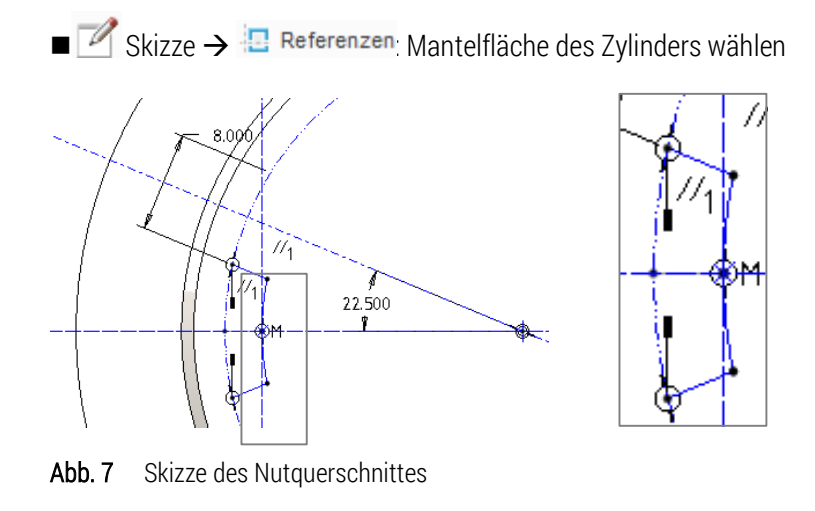

<span id="page-6-2"></span>c) Mustern

TU-Chemnitz · Professur Konstruktionslehre · CAD-Aufbaukurs: Abtriebswelle Creo Parametric

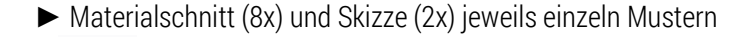

H

■ Muster ► Typ: Achse ► Achse wählen ► Menge eingeben ►  $\leq$ 

### <span id="page-7-0"></span>2.1.8 Bezüge für die Lagetolerierung

- / Achse
- ► Referenzen: Mantelfläche eines Lagersattels
- $\blacktriangleright$  Name:  $A''$
- ► RMT auf Achse "A"► Eigenschaften

 $\blacktriangleright$  Typ:  $\begin{bmatrix} \boxed{4} \\ \end{bmatrix}$  auswählen

- ► Positionierung: ►"In Bemaßung"
	- $\rightarrow$  Grundkörper im Modellbaum wählen
	- $\rightarrow$  Durchmesser des Lagersitzes wählen

$$
\varpi
$$

- Ebene
- ► Referenzen: Anschlagfläche des Lagers
- ► Versatz: "Durch" ( Versatz = 0mm)
- ► Name: B
- ► RMT auf Ebene "B": ► Eigenschaften
- ► Typ: auswählen
- <span id="page-7-1"></span>► Positionierung ► "auf Geometrie" → Anschlagfläche wählen

# 2.1.9 Toleranzfelder laden und zuweisen

*Toleranztabellen werden im 3D-Modell in das Teil geladen!*

*Die Toleranzen hingegen können auch später in der Zeichnung den Maßen zugewiesen werden. Mit der Konfiguration der TU ist dieser Schritt nicht mehr nötig.*

- **DATEI**
- Vorbereiten Modelleigenschaften →Toleranz ►ändern
- Toleranztabelle Abrufen
- ►Mit [Strg] die gewünschten Toleranzfelder wählen und bestätigen hier benötigt: Welle h, k, u Bohrung H
- $\rightarrow$  Regenerieren

# <span id="page-7-2"></span>2.1.10 Gezielte Sichtbarkeit von Elementen durch das Anlegen von Folien

Gerade wenn in einem Modell viele Hilfskonstruktionen verwendet wurden, sollten diese gezielt durch das Anlegen von Folien im Folienbaum ausgeblendet werden. Dies dient zum einen der Übersichtlichkeit und erleichtert später die Arbeit im Zeichner.

- ►  $\left\| \frac{1}{2} \right\|$   $\leq$  Zeigen (oder :Ansicht:  $\frac{1}{2}$  Folienbaum ► RMT im Baum ► Neue Folie...
- ► Name für Folie vergeben

(hier: Konstruktionselemente, Zeichnung\_ET)

► alle Elemente, die nicht zur weiteren Konstruktion benötigt werden, durch [LMT] in die Folie "Konstruktionselemente" legen:

- Achsen, Ebenen (außer den Hauptebenen)

► alle Elemente, die für die Zeichnung zusätzlich erstellt wurden, in die Folie "Zeichnung\_ET" legen:

- Skizzen für vereinfachte Keilwellendarstelllung

►Einschließen ► OK ► RMT auf Folie Konstruktionselemente ► Ausblenden

#### <span id="page-8-0"></span>2.1.11 Materialdaten zuweisen

Standardmäßig ist in den Startteilschablonen für neue Teile das Material S235JR zugewiesen. :DATEI:

- Vorbereiten
- Modelleigenschaften → Material ►ändern (z. B.: 42CrMo4)
- ► Material auswählen ► RMT Zuweisen

# <span id="page-8-1"></span>2.2 Zeichnungserstellung

Die Konfiguration des Zeichners sind nach Anlegen einer neuen Zeichnung folgendermaßen einstellbar: ● DATEI ■ Vorbereiten ■ Zeichnungseigenschaften

### <span id="page-8-2"></span>2.2.1 Zeichnung erzeugen

- Neu ► Zeichnung ► Leer mit Formatierung ► Durchsuchen
- ► Verwendung des Zeichnungsrahmens "kl\_din\_a3.frm" ► OK *alternativ:* Erstellen eines Zeichnungsrahmens:

■ Neu ► El Format

#### <span id="page-8-3"></span>2.2.2 Einfügen der Basisansicht (auch Haupt- oder Vorderansicht)

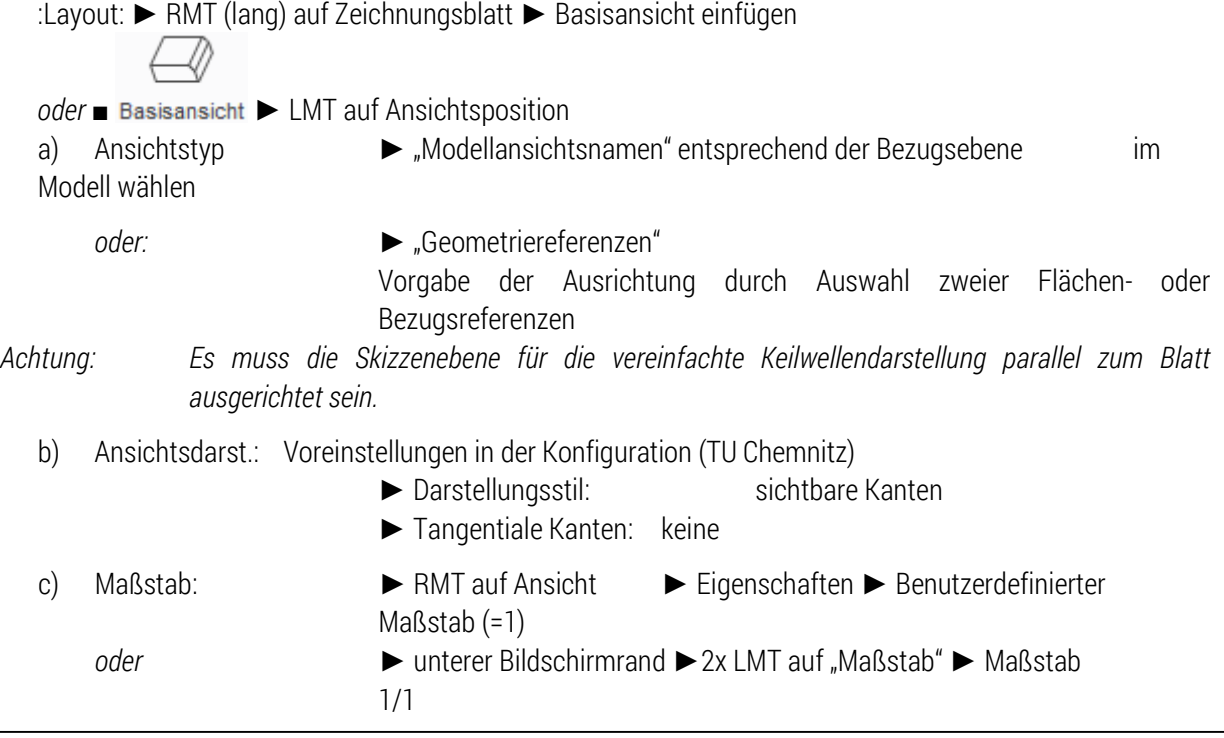

TU-Chemnitz · Professur Konstruktionslehre · CAD-Aufbaukurs: Abtriebswelle Creo Parametric

#### <span id="page-9-0"></span>2.2.3 Ausbruch für Zentrierbohrungen

:Layout: ► RMT auf Ansicht ► Eigenschaften ► Schnitte ► 2D-Querschnitt ►

► Neu erzeugen ► Planar ► Einzeln ► Fertig

- ► Ebene (Ebene in der Ansicht oder im Modellbaum wählen)
- ► Schnittbereich "Lokal"
- ► Referenz →Mittelpunkt des Spline wählen
- ► Berandung ►LMT Spline zeichnen

*oder:* Erstellen des Schnittes im 3D-Modus des Bauteils

■ Ansichtsmanager ■ Schnitte ■ NEU

*oder* :Ansicht:

- Referenzen: Schnittebene wählen
- **Eigenschaften: Name** "A"

<span id="page-9-1"></span>*Die Bezeichnung des Schnittes "A-A" muss entfernt werden.*

#### 2.2.4 Schraffur

:Layout:  $\rightarrow$  Schraffurmenü durch Doppel-LMT aufrufen  $\rightarrow$  Schraffur DIN-gerecht konfiguriere

#### <span id="page-9-2"></span>2.2.5 Detailansicht/Ausschnitt

:Layout: ■ S Detailansicht

- ► Kante für den Mittelpunkt der Detailansicht wählen
- ► Spline für den Ausschnitt skizzieren (Spline nicht schließen!)
- ► 1x MMT um den Spline zu beenden
- ► LMT um Detailansicht abzulegen
- Beachte: Sämtliche Detailansichten in der Zeichnung werden beginnend mit Z bezeichnet. (Eigenschaften der Ansicht)

#### <span id="page-9-3"></span>2.2.6 Darstellung von Mittellinien/Achsen

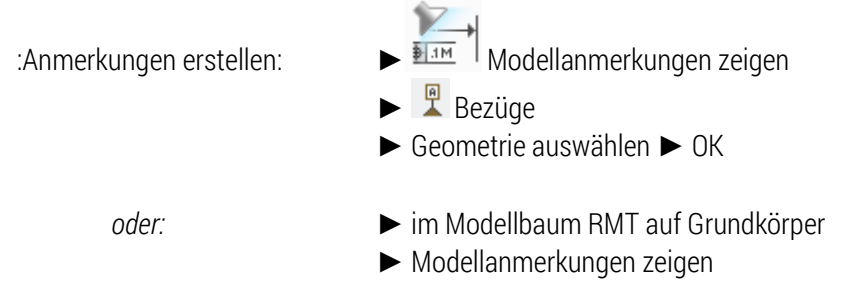

### <span id="page-10-0"></span>2.2.7 Vereinfachte Darstellung der Keilwelle

Nach Norm ist die reale Darstellung der Keilwelle erlaubt, jedoch ist das Vermaßen des Profils dann eher schwierig, da die Fräskontur durch die Keile verdeckt wird.

<span id="page-10-2"></span>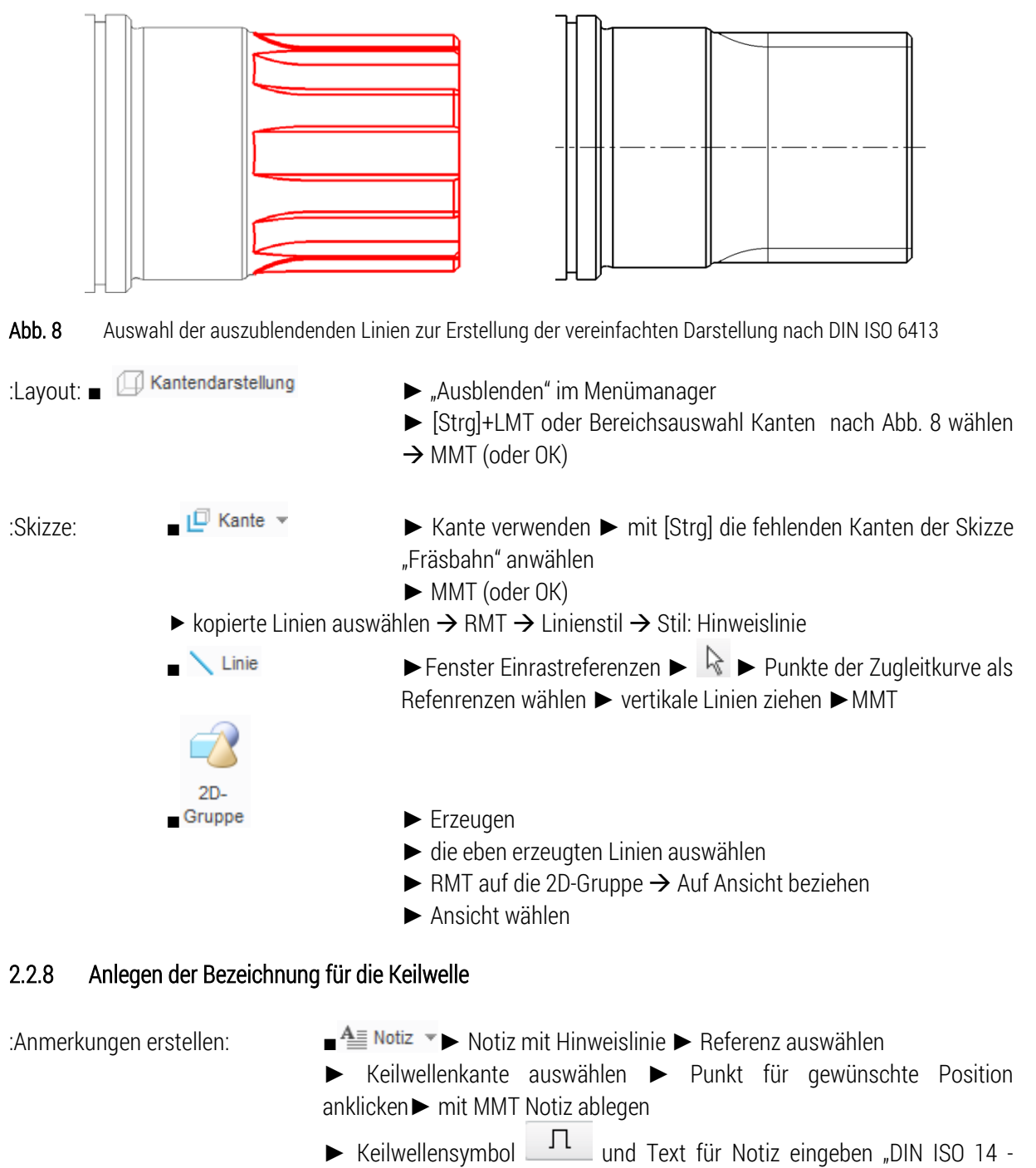

- 8x42x48" (*oder "DIN ISO 14 W 8x42x48" ohne Symbol*)
- ► mit [Enter] abschließen
- <span id="page-10-1"></span>*Optional:* ► Notiztext anwählen ► RMT (lang) ►"Hinweislinientyp umschalten", damit sich die Hinweislinie unterhalb des Textes befindet

#### <span id="page-11-0"></span>2.2.9 Bemaßung

:Anmerkungen erstellen:

- a) Darstellung der Maße aus dem Modell (3D Maße)
	- <u><sup>18| im</sub> T Modellanmerkungen zeigen</u></u></sup>
	- ► ► KEs einzeln oder Modell anwählen ► gewünschte Maße anwählen
- b) Ergänzung fehlender Maße (2D-Maße bzw. Referenzmaße)
	- ► Gewünschte/ fehlende Bemaßungen festlegen
- c) Ordnen der Bemaßung
	- ► Maße oder Ansicht wählen <del>Nameligen and and an</del>
	- *oder* ► RMT in der Ansicht ►Bemaßungen ordnen
		- ► ggf. Bemaßungen manuell ordnen und Einrastlinien erzeugen

*Optional:* Unterbrechungen der Maßhilfslinien bei Überschneidung:

- ► 1. Mal LMT: Startpunkt der Unterbrechung
	- ► 2. Mal LMT: Endpunkt der Unterbrechung
	- ► weitere Unterbrechungen einfügen
	- ► mit MMT abschließen
- $\blacksquare$   $\blacksquare$  Knick  $\blacksquare$  eewünschtes Maß wählen
	- ► mit LMT Stelle für den Knick wählen
	- ► Position wählen ► mit LMT ablegen
	- ► ggf. analog auf der 2. Seite Knick erzeugen
- ► Entfernen der Unterbrechungen: ► Linie anwählen
- - ► RMT ► Unterbrechung löschen

#### <span id="page-11-1"></span>2.2.10 Bezüge

Geometrische Toleranzen benötigen eine Basis, die durch Bezüge definiert wird. Wurden die Bezugsdarstellungen bereits im .PRT auf Maße referenziert, so werden diese mit dem Einblenden der Maße im Zeichnungsmodus angezeigt.

Optional können Bezugsdarstellungen auch im Zeichner aus bereits bestehenden Bezugselementen heraus erstellt werden.

## <span id="page-11-2"></span>2.2.11 Geometrische Toleranzen

Das Tolerieren von funktionsbestimmenden Geometrieelementen ist hinsichtlich ihrer Form, Richtung, Ort oder Lauf je nach Verwendungszweck zwingend nötig.

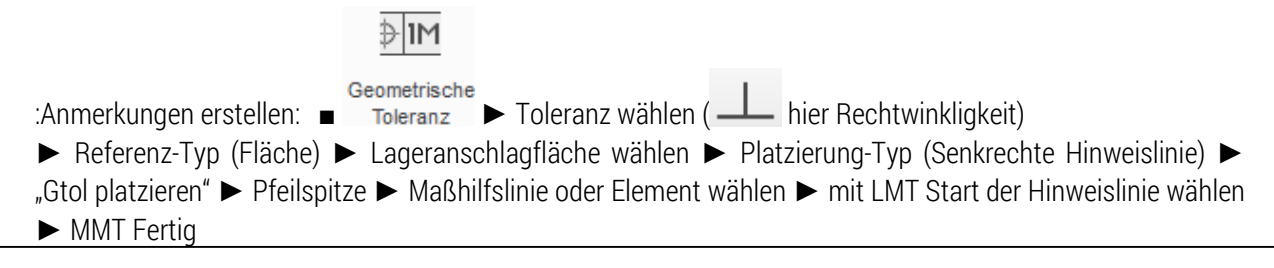

- ► "Bezugsreferenzen" ► Primär ► Einfach ► Referenz "A" wählen
- ► "Toleranzwert" (Angabe der Toleranz)
- "Symbole" (Möglichkeit weitere Operatoren wie Durchmesser oder pojizierte Toleranzen hinzuzufügen)
- <span id="page-12-0"></span> $\blacktriangleright$  "Zusätzlicher Text" Definition weiterer Anmerkungen in und um den Toleranzrahmen

# 2.2.12 Notizen

:Anmerkungen erstellen: ■ ► Auswahl treffen

► Position oder Fläche wählen► freie Notiz mit LMT auf Zeichnung ablegen/ Element mit LMT wählen und Notiz mit MMT ablegen

► Erste Zeile der Notiz eingeben ► [Enter]/[MMT] ► evtl. zweite Zeile eingeben [Enter]/[MMT]

<span id="page-12-1"></span>- Fasen, Rundungen, Freistiche, Allgemeintoleranzen, Zentrierbohrungen, …

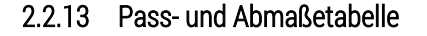

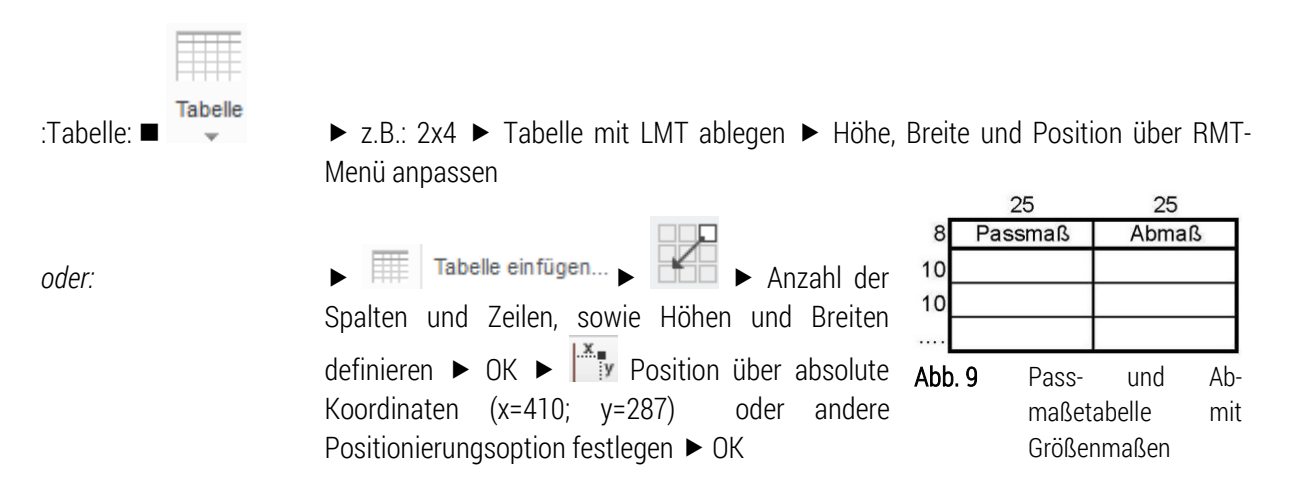

#### <span id="page-12-2"></span>2.2.14 Symbole

Häufig sind besondere Symbole nötig, wie z. B. die Kantenzustände oder Firmenlogos.

:Anmerkungen erstellen:  $\blacksquare$   $\blacksquare$  Symbol  $\blacktriangleright$  Symbolquelle auswählen  $\blacktriangleright$  Symbol konfigurieren  $\blacktriangleright$ Symbol je nach Platzierungsoption ablegen  $\rightarrow$  Ändern der Symbolkonfiguration durch Doppel-LMT auf Symbol, oder Auswahl  $\rightarrow$  RMT  $\rightarrow$  Eigenschaften

#### <span id="page-12-3"></span>2.2.15 Oberflächengüte

Jeder Fläche kann nur ein OF-Güte-Symbol zugewiesen werden. Die Zuweisung der allgemeinen OF-Güte bedarf keine Flächenzuweisung.

:Anmerkungen erstellen:

- Zuweisung am Teil: <sup>32</sup> Oberflächengüte ▶ Durchsuchen ▶ din\_en\_iso\_1302\_3\_5.sym ▶ Öffnen ▶ im Fenster Oberflächengüte :Gruppierung: wählen Symbolkonfigurator je nach Bedarf durchklicken ► :Allgemein: ▶ Platzierung: Typ ▶ Symbol auf Element mit LMT $\rightarrow$ MMT ablegen  $\triangleright$  benötigte Werte unter :Variabler Text: (z.B. "Rz 6,3") eingeben Fertig
- Allgemeinzuweisung: ■<sup>32</sup>/ Oberflächengüte ▶ Durchsuchen ▶ din\_en\_iso\_1302\_3\_5.sym ▶ Öffnen ▶ im Fenster :Allgemein: Platzierung: Typ > ohne HW-Linie > :Gruppierung: ▶ Symbolkonfigurator je nach Bedarf durchklicken ▶ Symbol mit LMT→MMT ablegen ► benötigte Werte in :Variabler Text: (z.B. "Rz 15") eingeben ► Fertig

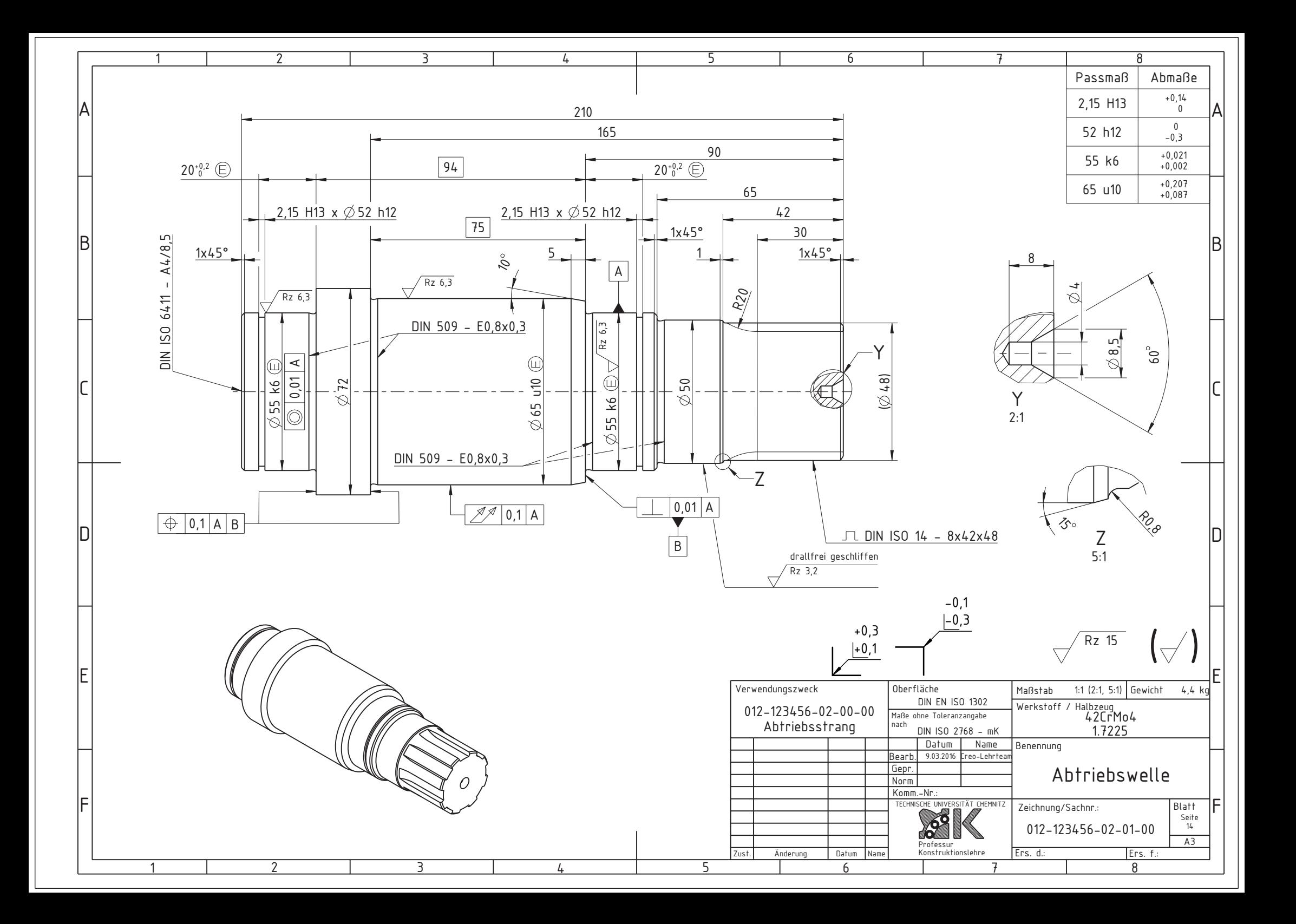